日本薬局方等標準品 オンラインストアご利用ガイド

**~ 標準品オンラインストアのご案内 ~**

**①**当財団ホームページ(https://www.pmrj.jp/)の「標準品」を クリックし、【医薬標準品センターWebサイト】へお進みくだ さい。

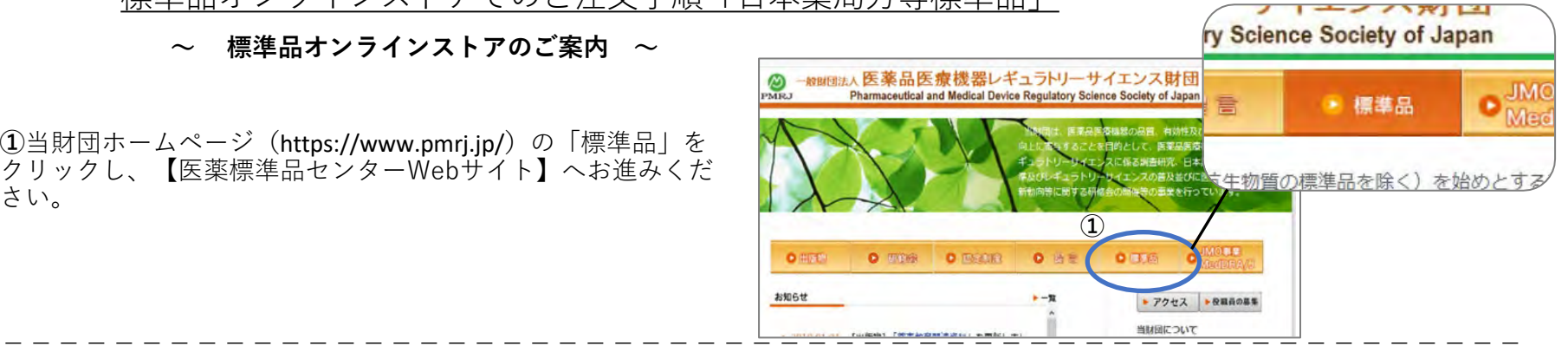

**②「**ご注文ガイド」より"日本薬局方等標準品の頒布"をクリックし てください。 【医薬標準品センターWebサイト(https://www.pmrj-rs.jp/)】

**③**初回は「日本薬局方等標準品頒布のご案内」をご覧いただき、 ページ内の"注文方法"より「標準品オンラインストア」へお進み いただけます。

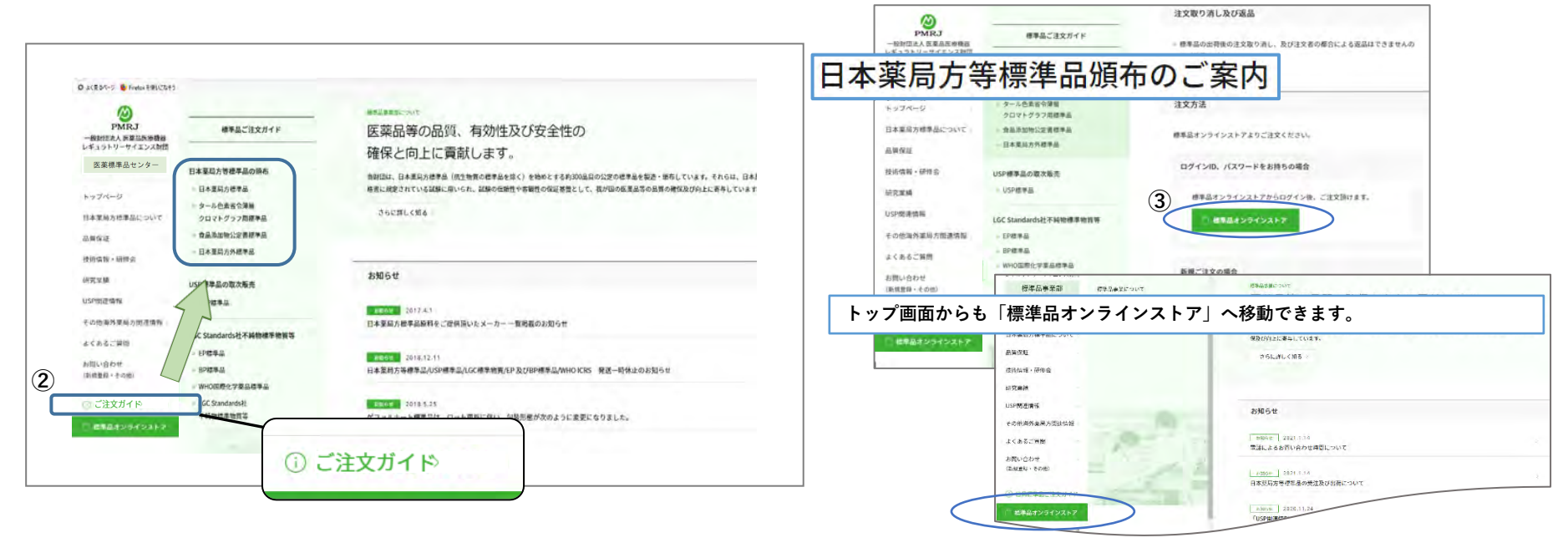

**ログインIDをお持ちの方は次のページへ**

**お進みください。**

## 標準品オンラインストアでのご注文手順「日本薬局方等標準品」

**~ 新規ご注文者 ~**

【医薬標準品センターWebサイト】

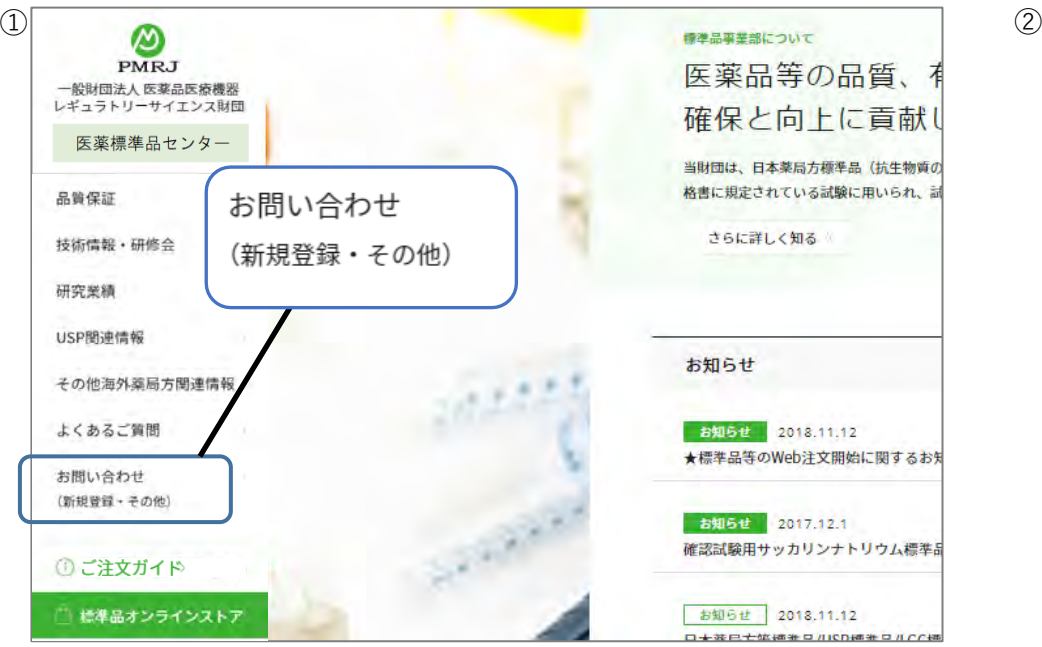

### **~ 新規ご注文者の「ログインIDと仮パスワード」の取得について ~**

①【医薬標準品センターWebサイト】のサイドナビゲーションより 「お問い合わせ(新規登録・その他)」をクリックしてください。 ②お問い合わせフォームに必要事項をご記入ください。

#### ※「郵便番号、ご住所」は本文にご記入願います。

③内容分類は「新規登録」をご選択。

④「確認画面へ進む」をクリックしてください。

⑤確認画面で記入内容をご確認いただき、「送信する」をクリックしてください。 ⑥お問合せ内容の自動送信メールが送付されますのでご確認ください。

メールが届かない場合、メールアドレスの誤記入や迷惑メールフォルダに 振り分けられている可能性がございます。

【@pmrj-rs.jp】のドメインを受信できるように設定をお願いします。

お問い合わせ (新規登録・その他) **REUSSING, ROCHUMWORNFAVO, STORECCOV WEEHER JROBAUL ELFON** ※武こ汁文9 J R G 義内は、以下の<del>スリートリンススメンション</del><br>バスールへご返信いたにます。 - <mark>お問い合わせフォーム</mark><br>ログインIDをおおれの方は、以下 改善可付会に関するお問い合わ **FIRE REAL** 一般のためと自由の中国のある「ストリークイン」ののの USP提供品/LGCSEandard(社の まえは、らら」より、利用くださ **2007066っている日本分めら 日本 実業所·工場** 医薬標準品センター 教養にた個人情報は、現代す の回答の一部に入社の  $e<sub>1</sub>$  ass  $-0.1444$ **CHERES** see ne **CO CHARGEDAY** SVENSION **Bill** spay de dizi-basic OB FAX **OR-ESSTANDI ALL A-APPLA** *ALLA* COMMAND  $\overline{\mathcal{L}}$ ④ 確認画面へ准か お問い合わせフォーム ⑤ 入力内容に関連いがないかご確認いただき、ページ下部の【送信する】をクリックください なお、内容を参正される場合は、ページ下部の【内容を参正する】をクリックの上、人力画面へお戻りください **STIL Att 8** 一般対応さん医薬品医療福器レポッラトリーサイエ 作業 部署名 49-14039-1-120-2 日期 宮里所名 医薬標準品センター**BET CHARRS** RH2 花子 GIL CHISEER (tris 201 #889 送信する nseezra 送信完了

**~ ご担当者様の登録内容のご確認と 仮パスワードから本パスワードへの変更について (初回必須)~**

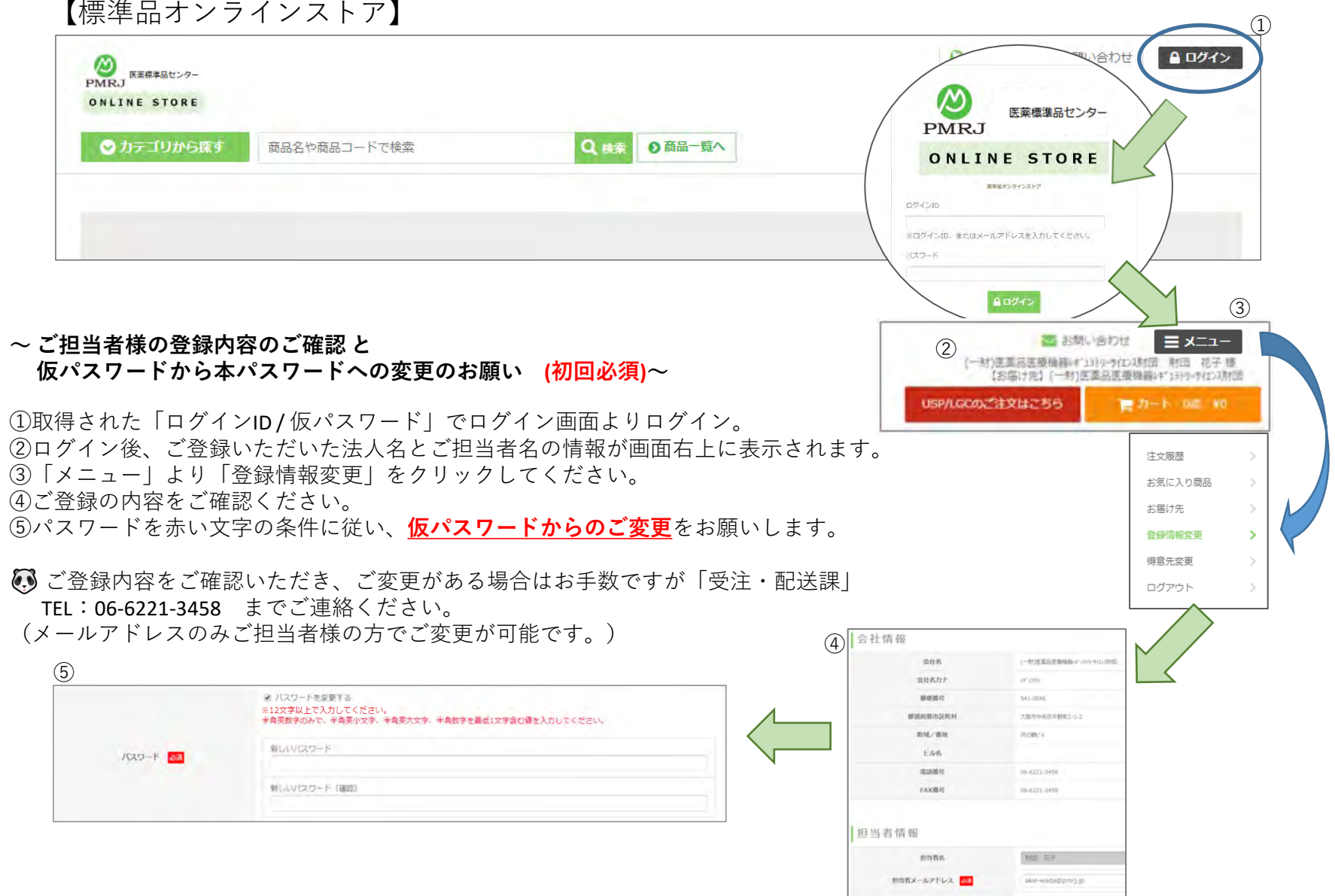

**~ 標準品の検索とご注文方法について ~**

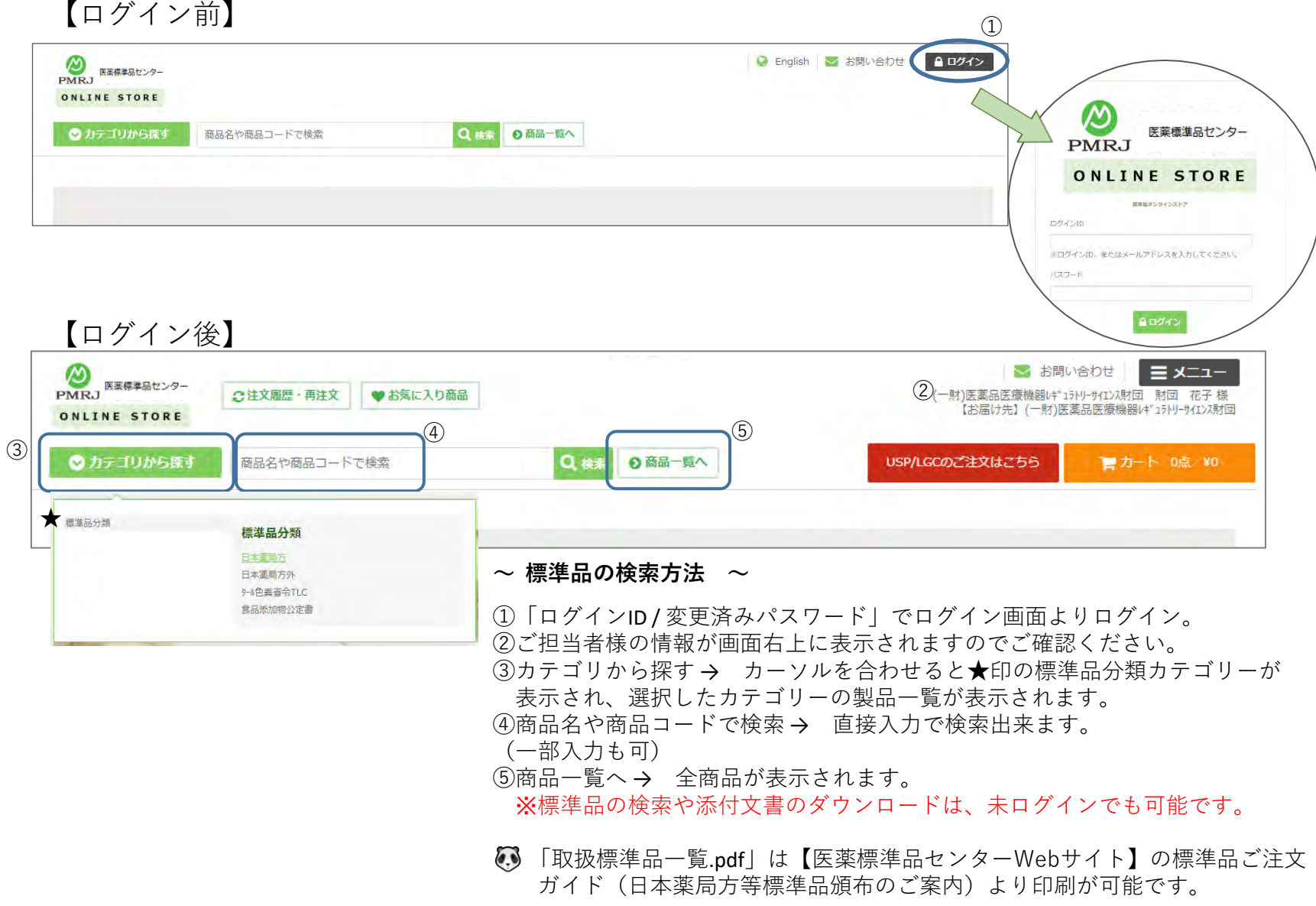

**~ 標準品の検索とご注文方法について ~**

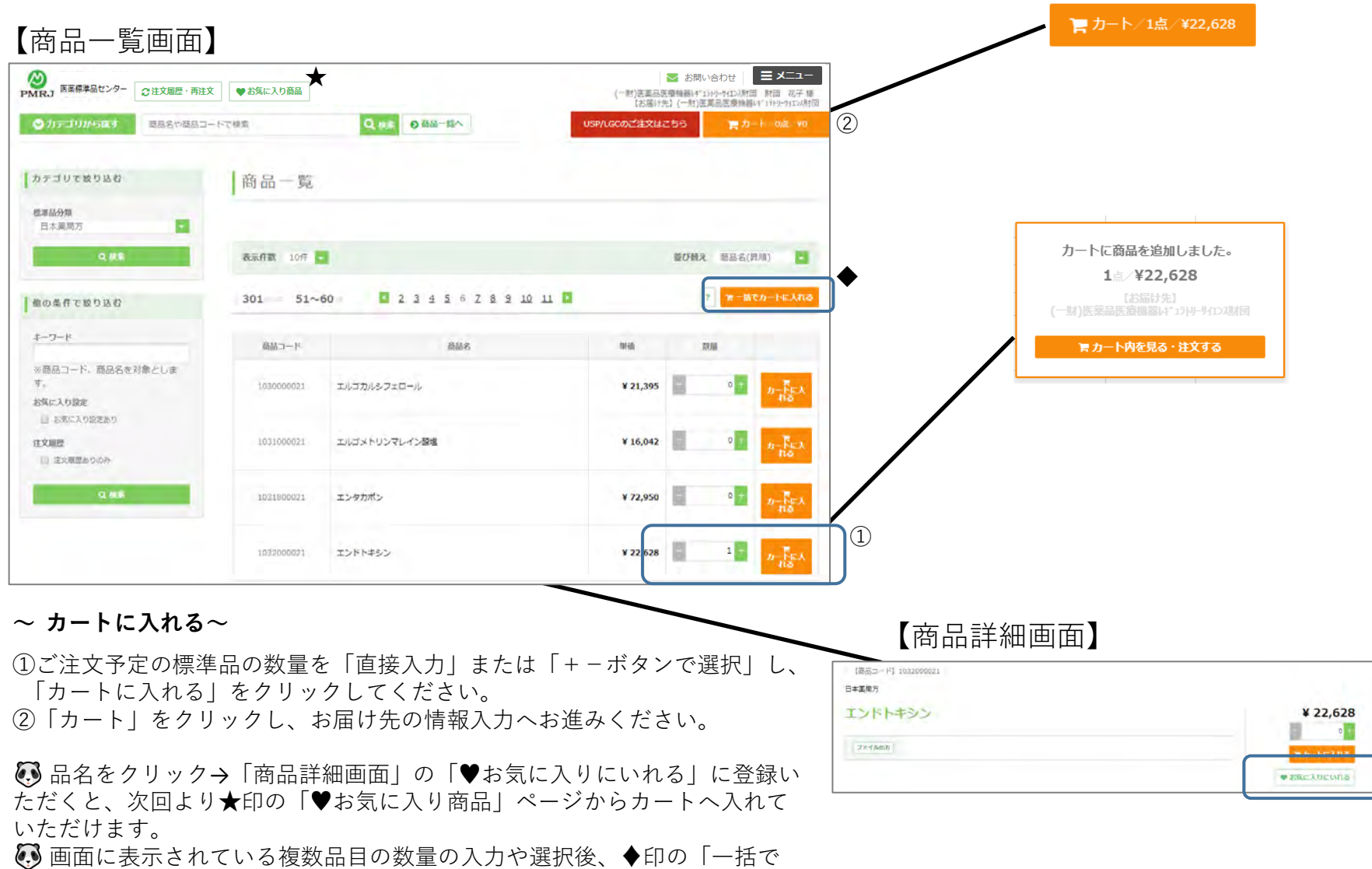

カートに入れる」をクリックすると、選択した品目が全てカートへ入れるこ とが出来ます。

**~ 標準品の検索とご注文方法について ~**

# 【カート画面】

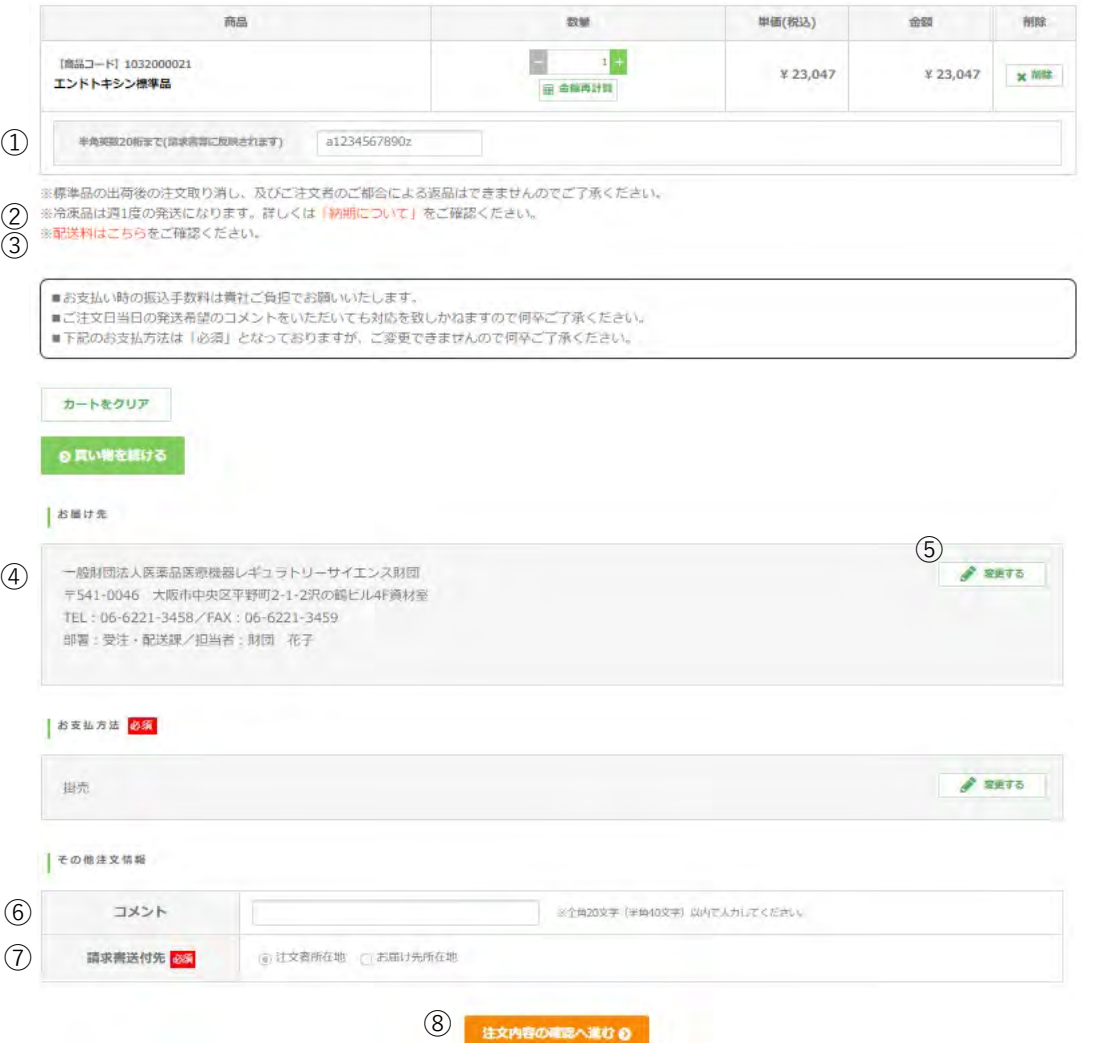

### $\sim$  カートの中身のご確認  $\sim$

①貴社注文No.:商品備考に入力した英数字が請求書 等に記載されます。 (半角英数20文字まで) (文字は入力できません) ※他会社様へお届けの場合、送付先様への添付の送り状 (納品書)に番号は記載されません。 ②納期についてご確認いただけます。 ③配送料は別途ご負担となりますので、ご確認くださ い。 ④お届け先:**必ず所在地等をご確認ください。** ※ご登録の部署名が全角15文字を超える場合は、お届け先所在地 の最後に「部署名の一部」が表示されます事をご了承ください。 ⑤お届け先の作成と変更:詳しくは**次のページ**へ ⑥コメント:要望等がございましたら、全角20文字 (半角40文字)以内でご入力ください。 **※注文日当日の発送希望はご対応出来ません。** ⑦請求書送付先:ご請求書の送付先をご選択ください。 ⑧ご注文内容の確認へお進みください。

お支払方法:変更するボタンがございますが、変 更が出来ず、「掛売」のみの選択になっておりますの でご了承ください。

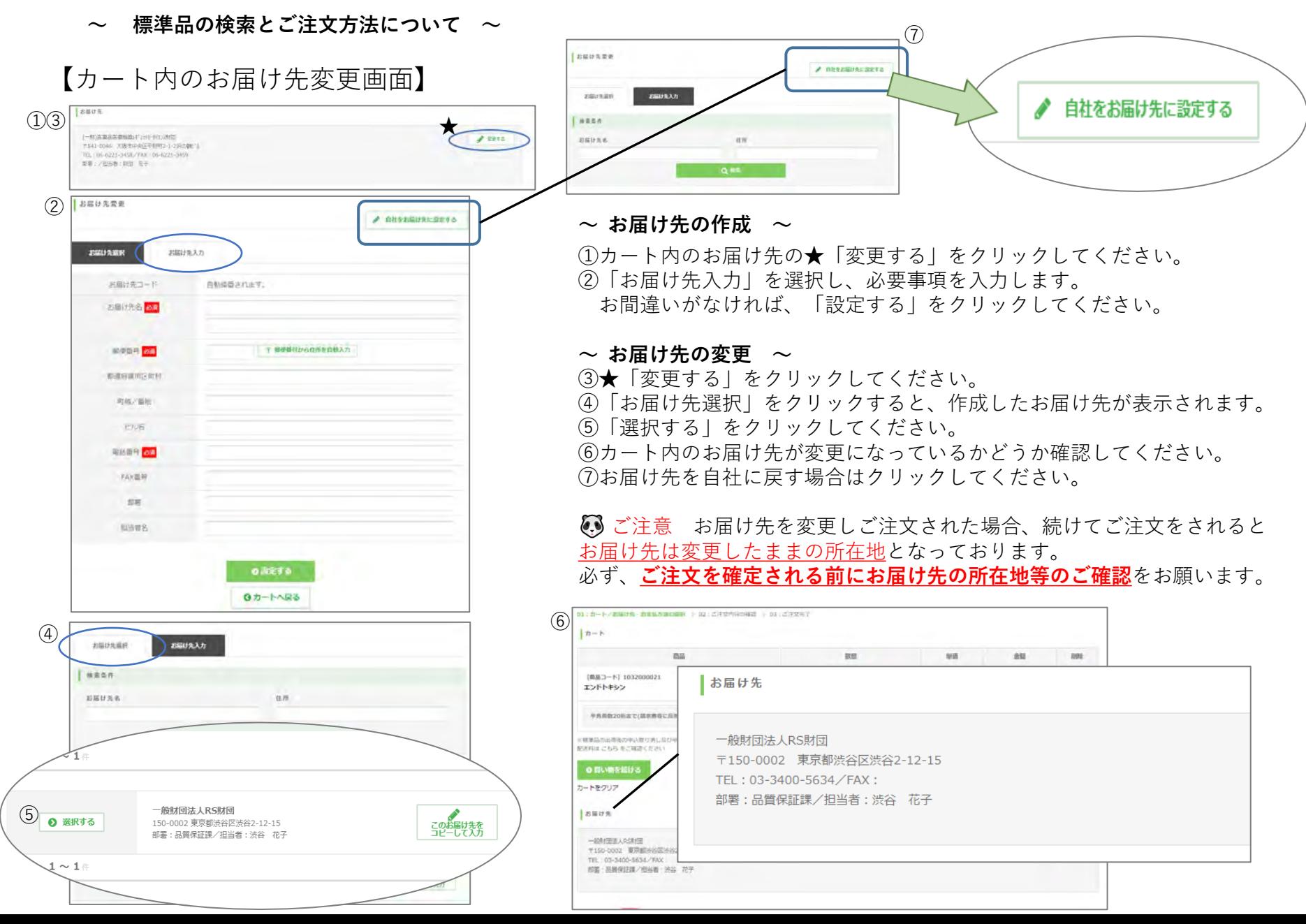

**~ 標準品の検索とご注文方法について ~**

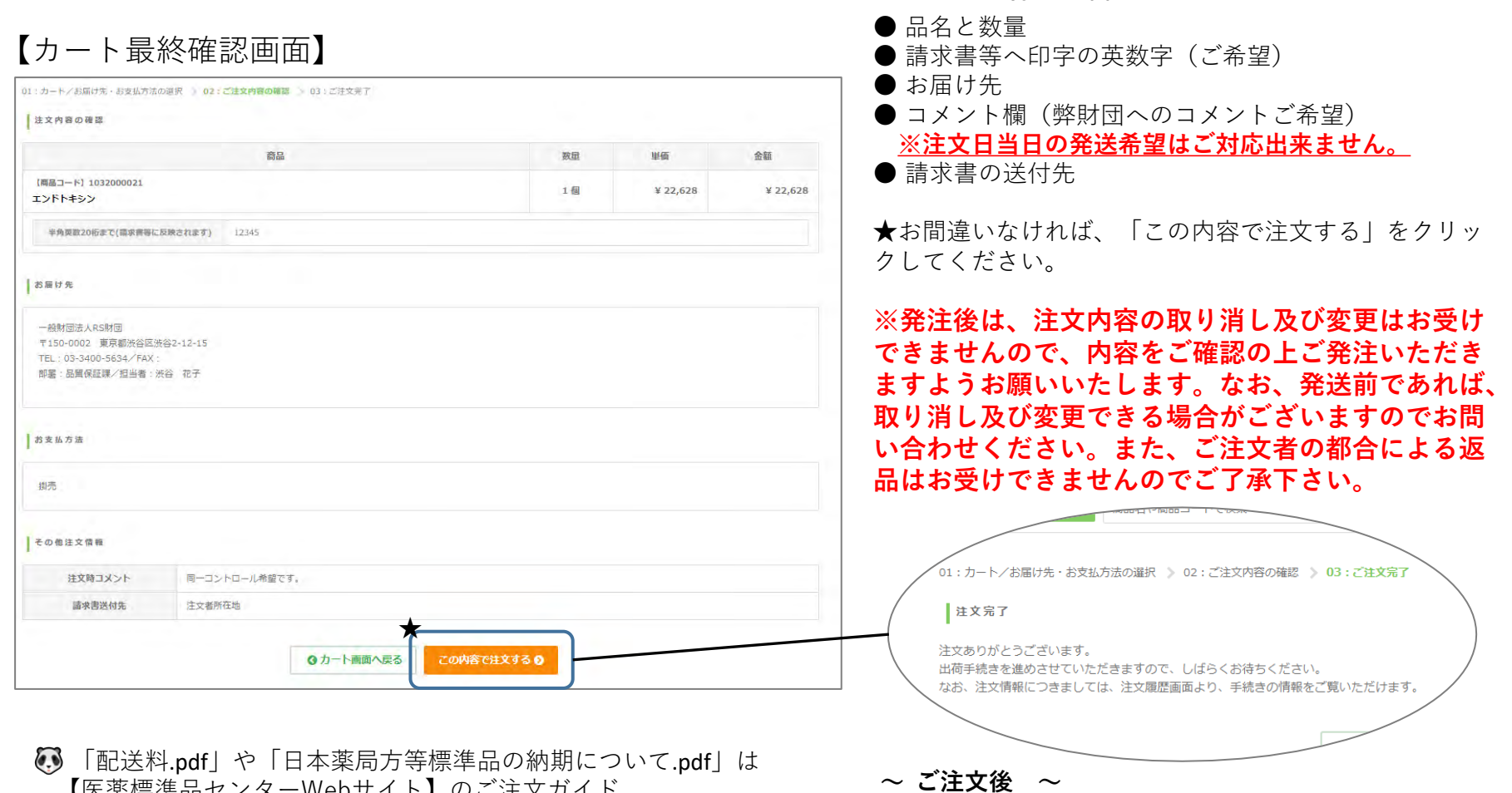

【医薬標準品センターWebサイト】のご注文ガイド (日本薬局方等標準品頒布のご案内ページ)より印刷が可能です。

■サンクスメール:ご登録のメールアドレス宛てに 自動送信メールが送付されますのでご確認ください。 (メールが届かない場合、迷惑メールフォルダに振り分け られている可能性がございます。

**~ ご注文内容をご確認ください ~**

【@pmrj-ec.jp】のドメインを受信できるように設定をお願い します。

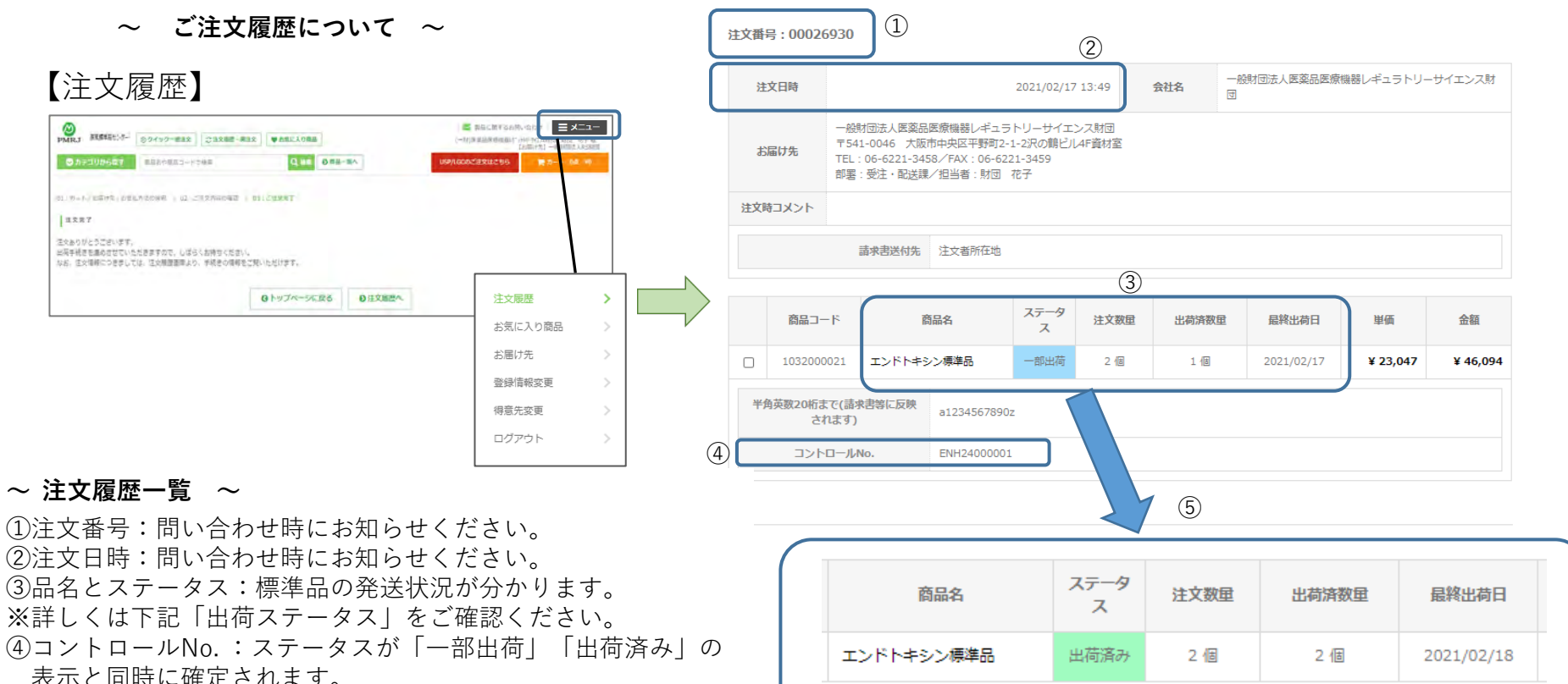

⑤ご注文品をすべて出荷した後、ステータスが「一部出荷」から 「出荷済み」、「出荷済数量」「最終出荷日」の表示が 変わります。

 $\sim$  出荷ステータスについて  $\sim$ 

「出荷済み」や「一部出荷」は

**●未出荷**:ご注文受付~発送準備前の状態です。 **●出荷済み**:ご注文個数を全個数出荷した場合。 **●一部出荷**:同標準品の一部個数を出荷した場合。

発送日の15時頃、ステータスに表示されます。

#### **~ 出荷完了メール ~**

■出荷完了メール:発送日の16時30分頃にご登録のメールアドレス宛てに自動送信 メールが送付されますのでご確認ください。(メールが届かない場合、迷惑メール フォルダに振り分けられている可能性がございます。

【@pmrj-ec.jp】のドメインを受信できるように設定をお願いします。

≪ **おことわり** ≫ 出荷件数が多い日に限り、通常受信されている出荷メールが 届かない場合がございます。何卒ご了承下さいます様お願い申し上げます。 その際は**注文履歴のステータスにてご確認**をお願い致します。

# ご注文の際は、下記内容にご留意ください。

●ご注文日当日の発送は、対応を致しかねます。

・納期の詳細については【医薬標準品センターWebサイト】のご注文ガイド(日本薬局方等標準品頒布のご案内ページ) にて「納期について.pdf」をご確認願います。

# ●ログインID違いの同梱発送の対応はできません。

・同じ部署や同じお届け先様であってもログインIDが異なるご注文の場合は、同梱発送の対応はできません。 送料のおまとめ等をご希望の場合は、お手数ですが貴社内にてログインIDのご共有をお願いします。

以上、何卒よろしくお願い申し上げます。

(一財)医薬品医療機器レギュラトリーサイエンス財団 医薬標準品センター 標準品事業部「受注・配送課」 お問合せ[:https://www.pmrj-rs.jp/contact/](https://www.pmrj-rs.jp/contact/)